# **The Second Phase of Post-Placement Reporting System Operation Manual**

## Catalogue

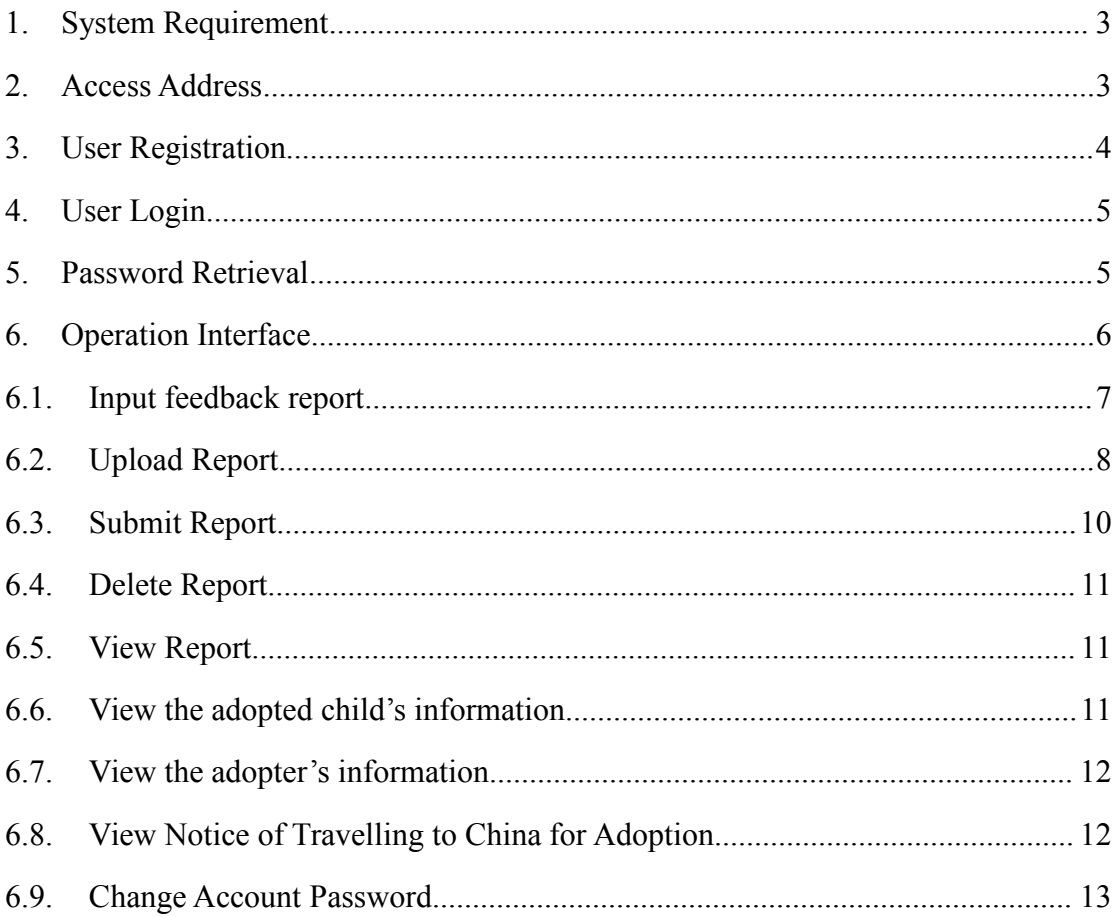

### <span id="page-2-0"></span>**1. System Requirement**

Please use IE browser (IE9.0 and above) or other popular mainstream browsers such as Chrome, Firefox, Safari, Edge, etc. to access this system.

### <span id="page-2-1"></span>**2. Access Address**

Open the browser, enter the URL http://www.chinaadoptioninfo.cn in the address bar, enter the Child Placement Information System for Inter-country Adoption, and click on the The Second Phase Post-Placement Reporting System link on the page, as shown in Figure 2.1 below.

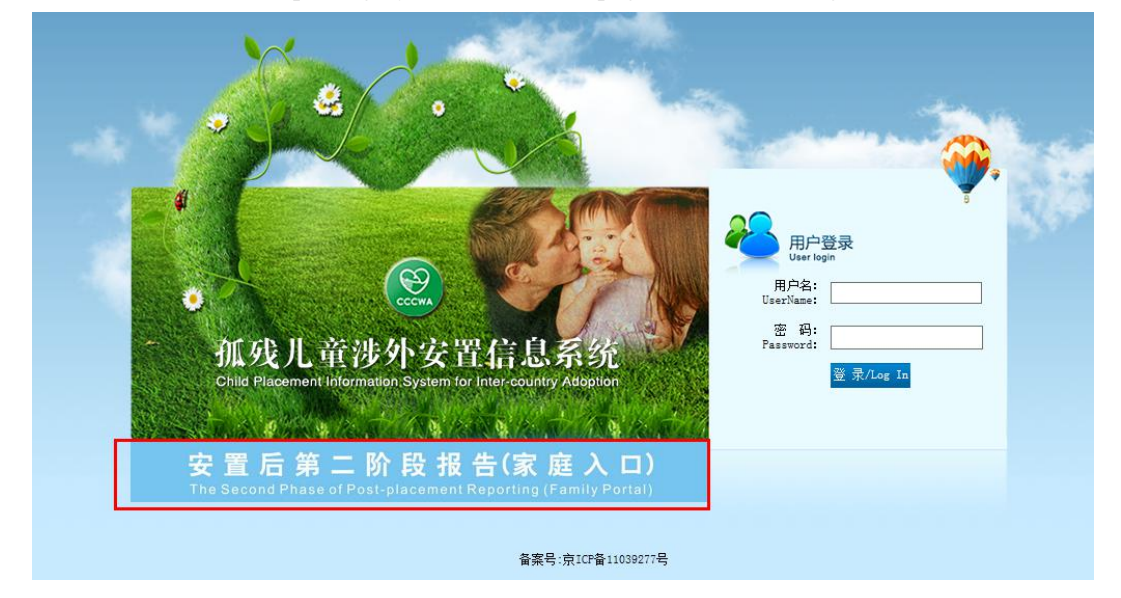

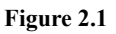

Enter the login page of Post-Placement Phase II Reporting System, as shown in Figure 2.2 below

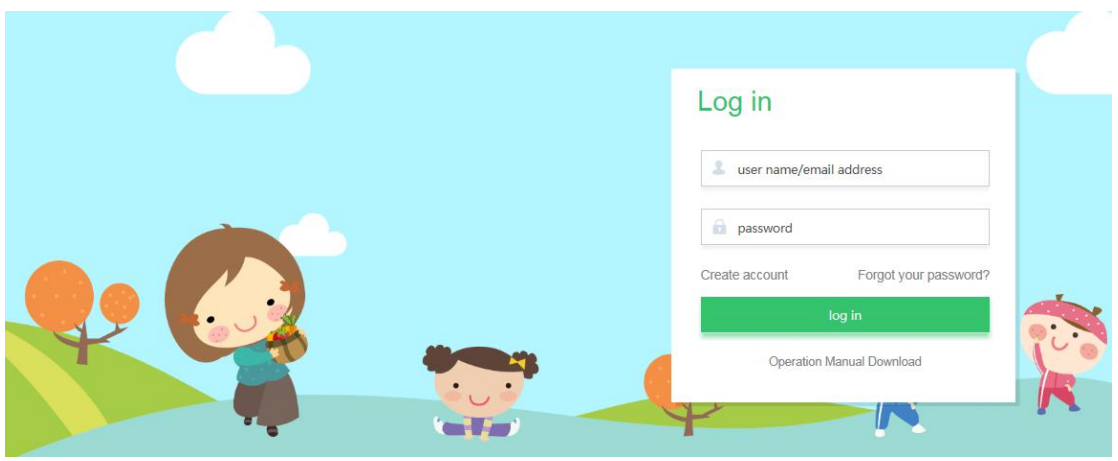

**Figure 2.2**

### <span id="page-3-0"></span>**3. User Registration**

When logging into the Post-Placement Phase II Reporting System at first time, you need to register first. As shown in Figure 3.1 below, click on the **Create account** on the page

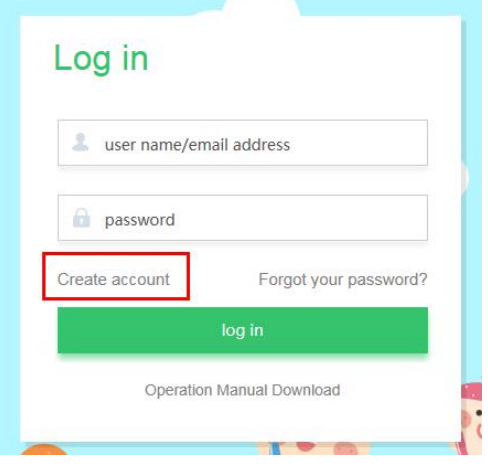

**Figure 3.1**

Go to the **Create Account** page, as shown in Figure 3.2 below

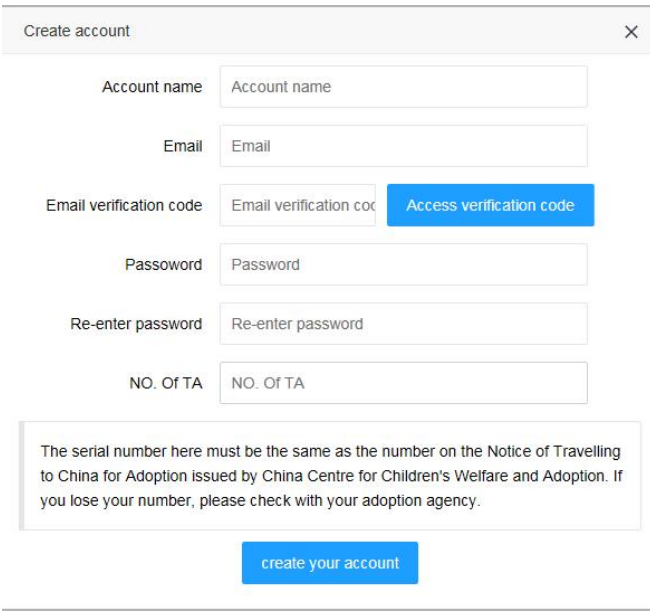

#### **Figure 3.2**

Fill in the account name, email, email verification code, password, re-enter password, and the number on the Notice of Travelling to China (NO. of TA) for Adoption to register.

The account name and registered email address are used to login to the system, and the email address is used to receive the registration code when registering an account. Please make sure the email address is valid. In addition, when you forget your login password, you can use your registered email address to retrieve your password.

Click **Access verification code** to send a verification code to the registered email address.

The password should be at least 6 digits long and should contain numbers, letters and special

characters.

NO. of TA must be in the same format and content as the NO. of TA issued by China Centre of Children's Welfare and Adoption. In case of the loss or forgotten the NO. of TA, please contact the adoption organization for looking up.

<span id="page-4-0"></span>After filling in the registration information, click create your account to create an account.

### **4. User Login**

In the login screen shown in Figure 4.1 below, enter your registered account or registered email address, password, and click **log in**.

Note: Can also login with your registered email instead of your account name.

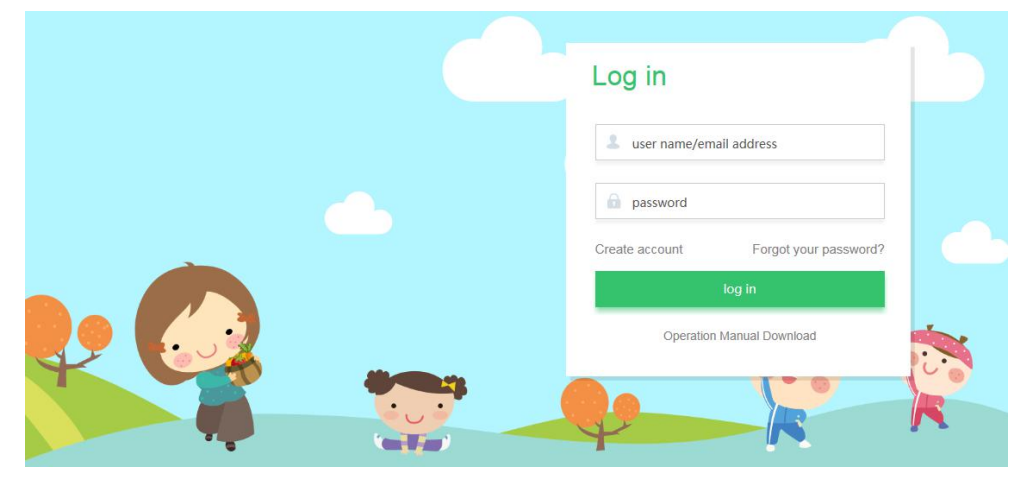

**Figure 4.1**

### <span id="page-4-1"></span>**5. Password Retrieval**

If you forget your password, you can use the password retrieval function to reset your login password. Click **Forgot your password** on the login page, as shown in Figure 5.1.

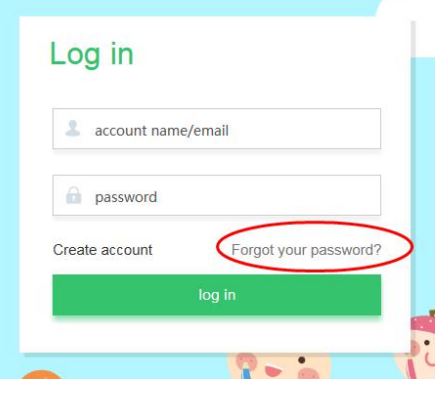

**Figure 5.1**

Enter the **Password assistance** page, as shown in Figure 5.2

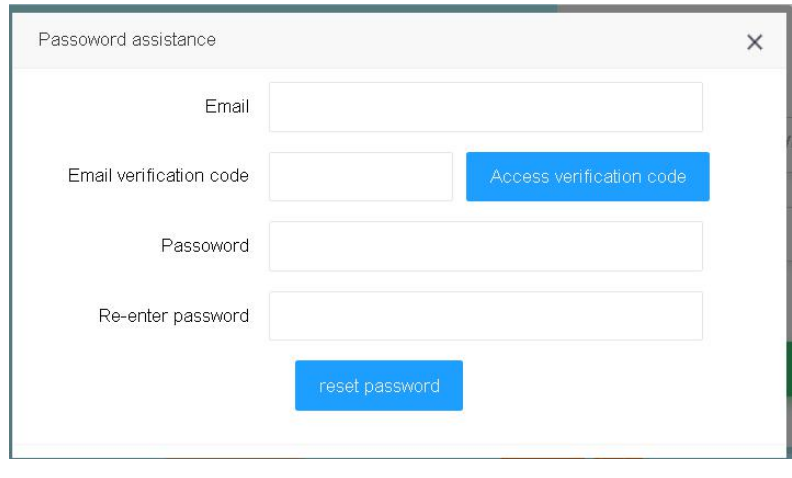

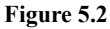

Fill in the emailaddress used for account registration, click **Access verification code**, the system will send a verification code to the registered email address. Fill in the **Email verification code** column with the verification code you received and input the reset password and re-enter the reset password for confirmation.

<span id="page-5-0"></span>Click **reset password** to rest the password.

### **6. Operation Interface**

After successful login, you will see the operation pate shown in Figure 6 below. The upper part is the navigation area and the lower part is the function area.

The navigation area contains: Pos-placement report feedback, Adopted Child Inf., Adopter basic information, Notice of Travelling to China for Adoption, Account Information, log off

(1)[Pos-placement](http://192.1.2.157:8080/views/doc/fblist.html) report feedback: upload post-placement phase II report; View the feedbacks of the Post-Placement Phase II Reports uploaded in the past.

- (2) Adopted Child Inf.: View the basic information of adopted child.
- (3)Adopter basic information: View the basic information of the adopter.

(4) Notice of Travelling to China for Adoption: View the adopter's Notice of Travelling to China for Adoption.

(5) Account Information: View account registration information.

 $(6)$  log off: log off

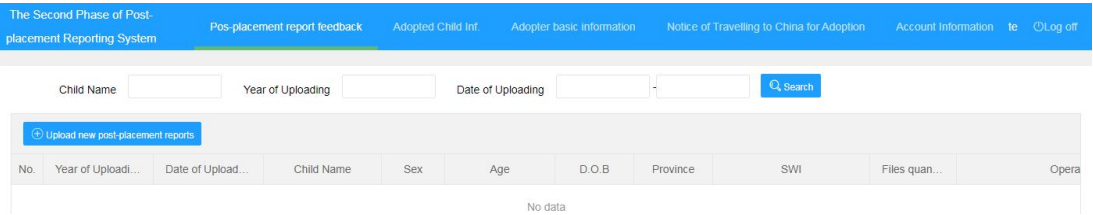

```
Figure 6.1
```
### <span id="page-6-0"></span>**6.1. Input feedback report**

**Click Pos-placement report feedback**, enter **Placement Feedback** page, see Figure 6.11 below:

| Child Name                        |                | Year of Uploading |     | Date of Uploading |       |          | Q Search |            |       |
|-----------------------------------|----------------|-------------------|-----|-------------------|-------|----------|----------|------------|-------|
|                                   |                |                   |     |                   |       |          |          |            |       |
| Upload new post-placement reports |                |                   |     |                   |       |          |          |            |       |
| Year of Uploadi                   | Date of Upload | Child Name        | Sex | Age               | D.O.B | Province | SWI      | Files quan | Opera |

**Figure 6.11**

This page contains the list of Post-Placement Phase II Report feedback; a row of records represents one feedback. The list is blank if no feedback is given. The list contains following items:

No., Year of upload, Date of Upload, Child Name, Sex, Age, D.O.B, Province, SWI, File quantity, and Operation, which

**File quantity** indicates the total number of documents included in this feedback.

**Operation** indicates the operations that can be performed on this feedback record, which includes

Upload, Submit, Check, and Delete, which

Upload: upload Post-Placement Phase II Feedback Report.

- Submit: Submit the Post-Placement Phase II Feedback Report to China Centre of Children's Welfare and Adoption.
- Check: View the uploaded Post-Placement Phase II Feedback Report after submitting it to the centre.
- Delete: Delete the report entirely before submitting the Post-Placement Phase II Feedback Report to China Centre of Children's Welfare and Adoption.

Click **Upload new post-placement reports** in Figure 6.11, enter the Adopted Child Selection page, as shown in Figure 6.12, and select the adopted child for the second phase of post-placement reporting, and click **OK**.

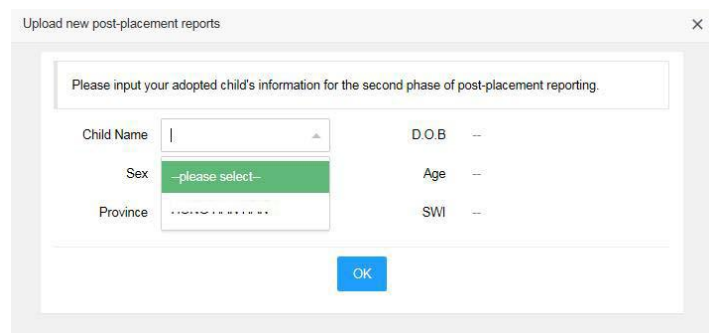

#### **Figure 6.12**

After successful saving, a new feedback record is added to the listwith a File quantity of 0,

as shown in Figure 6.13 below

| Date of Upload | $\oplus$ Upload new post-placement reports | Child Name   | Sex  | Age             | D.O.B       | Province | SWI                    | Files quan |                 | Operation       |                 |
|----------------|--------------------------------------------|--------------|------|-----------------|-------------|----------|------------------------|------------|-----------------|-----------------|-----------------|
| 2021-03-29     |                                            | HONG HAN HAN | Male | 5 year 5 months | $2015 - 10$ | Jiangxi  | Nanchang Social Welfar | $\circ$    | <b>D</b> Upload | <b>1</b> Submit | <b>官 Delete</b> |

**Figure 6.13**

### <span id="page-7-0"></span>**6.2. Upload Report**

Click the **Upload** shown in Figure 6.21 below to enter the page shown in Figure 6.22.

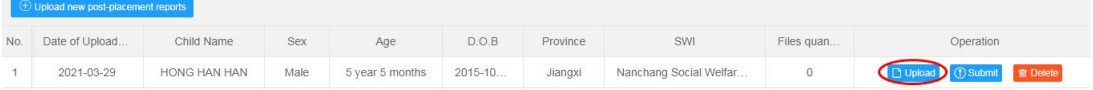

```
Figure 6.21
```
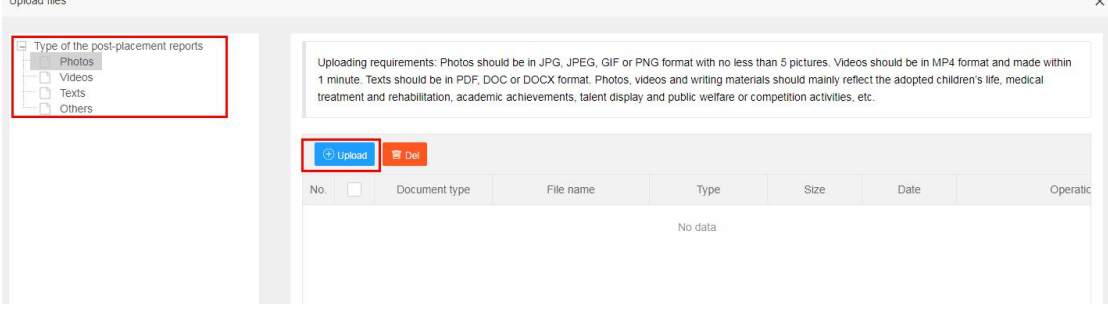

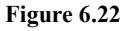

The types of reports that can be uploaded include Photos, Videos, Texts, and Others, with the

following file upload format requirements:

Photos: Image format can be JPG, JPEG, GIF or PNG, no less than 5 images at a time.

Videos: Video format is MP4, the length of time is limited to 1 minute.

Texts: The text format can be in PDF, DOC or DOCX.

Photos, videos and writing materials should mainly reflect the adopted children's life, medical treatment and rehabilitation, academic achievements, talent display and public welfare or competition activities, etc.

Click **Upload** shown in Figure 6.22 to enter the file upload page, as shown in Figure 6.23 below

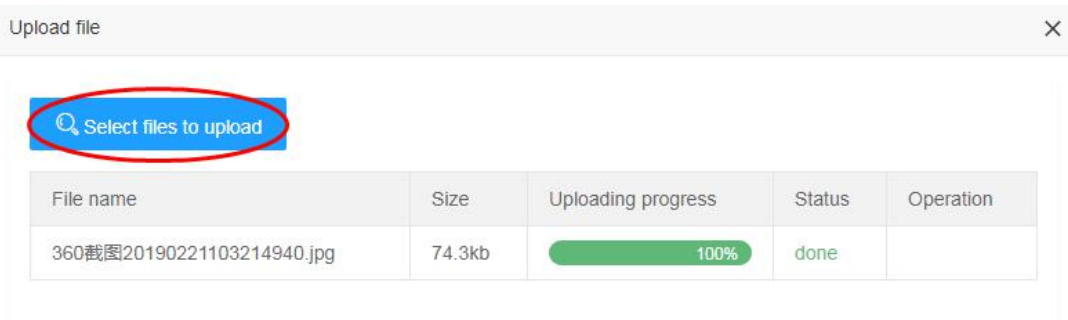

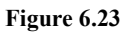

Click **Select files to upload** shown in Figure 6.23, select the files and upload them. When the files are uploaded successfully, the Uploading Progress shows 100% and Status shows done,<br>continue to click Select files to upload until all the photos that need to be uploaded have been uploaded. After uploading, click **Close** shown in Figure 6.24.

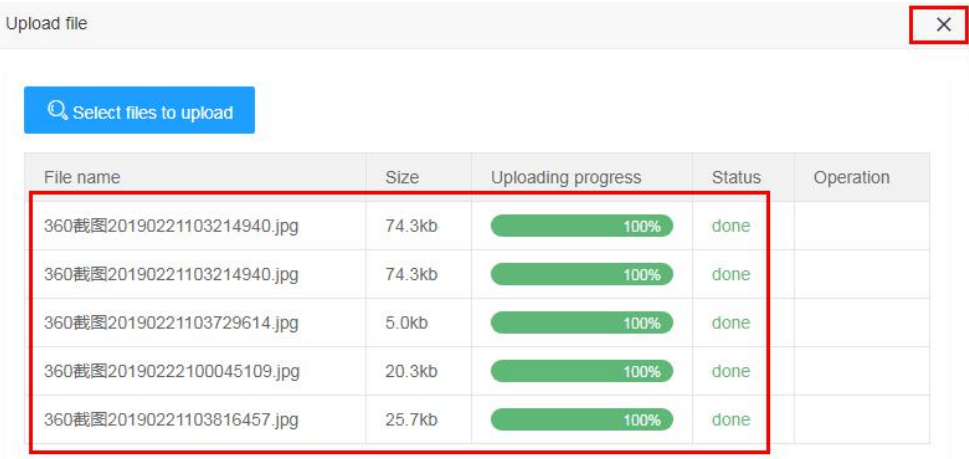

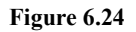

Return to the report upload type selection page, showing the image just uploaded, see Figure

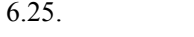

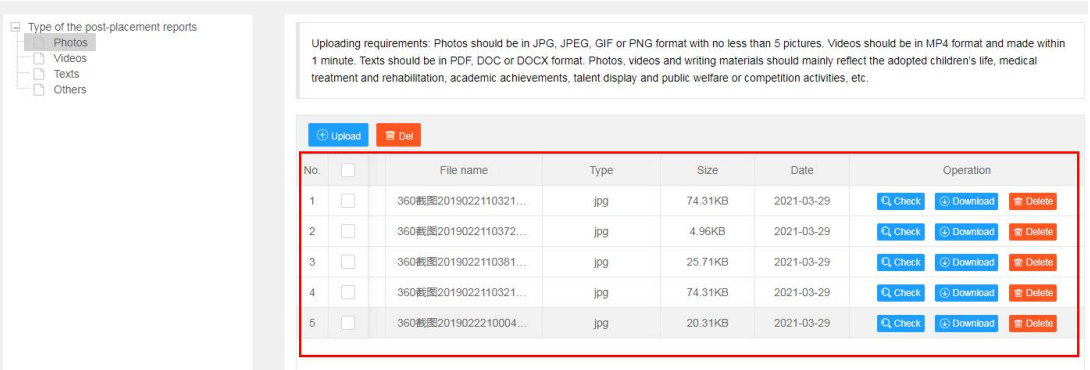

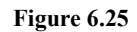

In Figure 6.25,

Click **Check** to view uploaded images;

Click **Download** to download the uploaded images;

Click **Delete** to delete the uploaded images;

In the same way, select Videos, Texts can upload videos and texts.

Once all feedback types such as images, videos and fileshave been uploaded, click **X** at the top right, see Figure 6.26 below

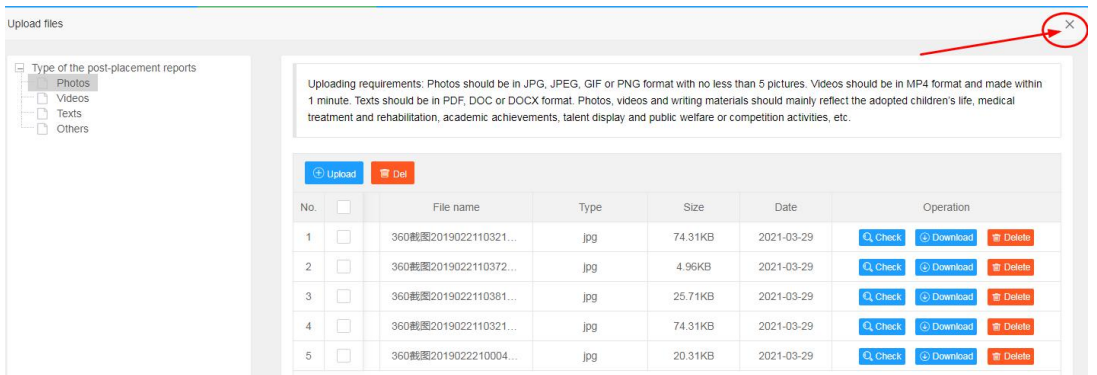

#### **Figure 6.26**

Return to the report list page, see Figure 6.27, the File quantity is shown as 6, indicating that the total number of uploaded images and videos for the report is 6.

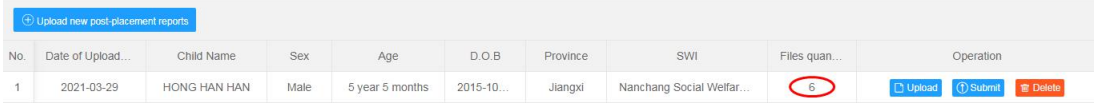

#### **Figure 6.27**

### <span id="page-9-0"></span>**6.3. Submit Report**

After the report is uploaded, it must be submitted, otherwise, the report feedback is not completed. Click **Submit** shown in Figure 6.31.

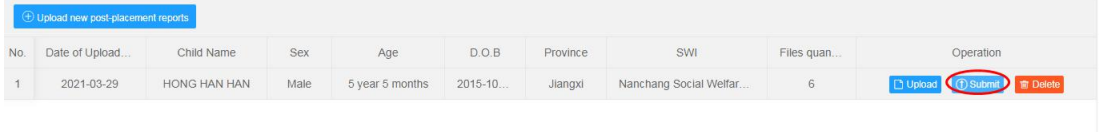

#### **Figure 6.31**

Click **OK** in the pop-up "Confirm Submission" dialog box to submit this report to China Centre of Children's Welfare and Adoption.

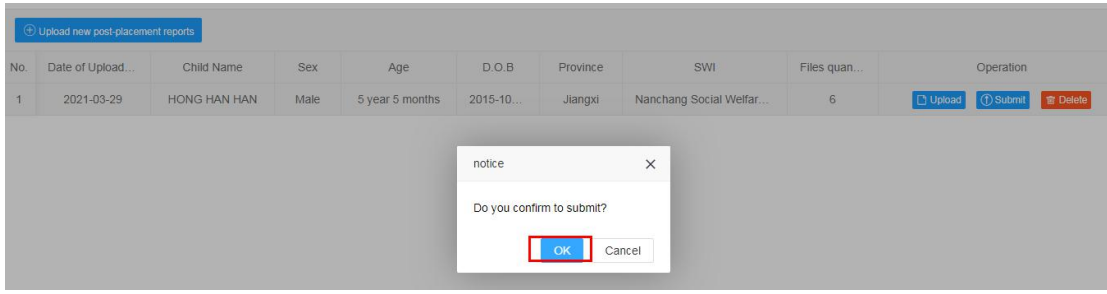

#### **Figure 6.32**

After the report is submitted, the feedback report cannot be deleted and can only be viewed. See Figure 6.33 below.

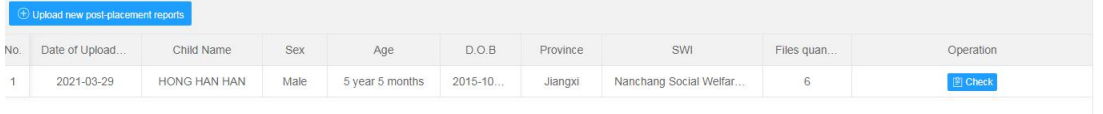

#### **Figure 6.33**

### <span id="page-10-0"></span>**6.4. Delete Report**

A placement feedback report can be deleted before it has been submitted to China Centre of Children's Welfare and Adoption. Click **Delete** corresponding to the report, as shown in Figure 6.41 below, to delete the unsubmitted feedback report.

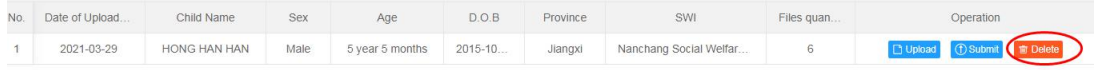

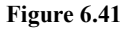

### <span id="page-10-1"></span>**6.5. View Report**

Click **Check** shown in Figure 6.51 to view the submitted feedback report.

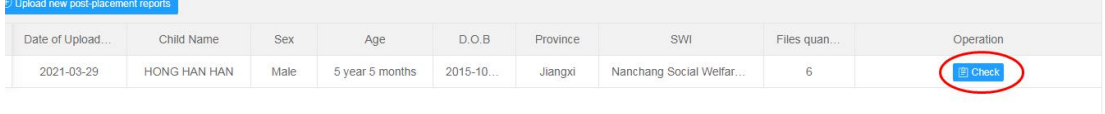

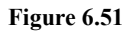

### <span id="page-10-2"></span>**6.6. View the adopted child's information**

Click "**Adopted Child Inf**" link shown in Figure 6.61 to view the adopted child's information.

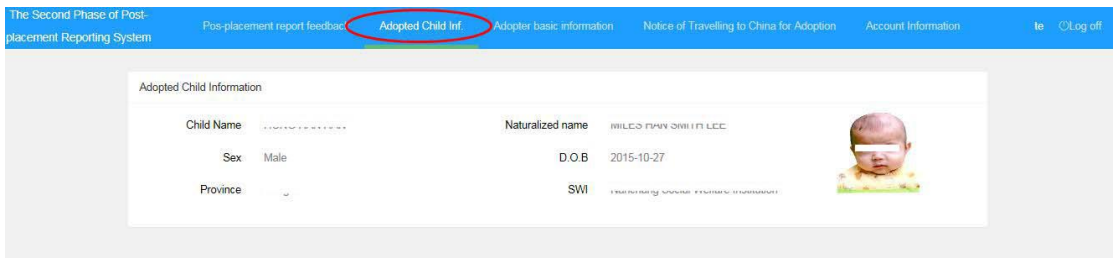

**Figure 6.61**

### <span id="page-11-0"></span>**6.7. View the adopter's information**

Click **Adopter basic information** as shown in Figure 6.71 to view the adopter's information.

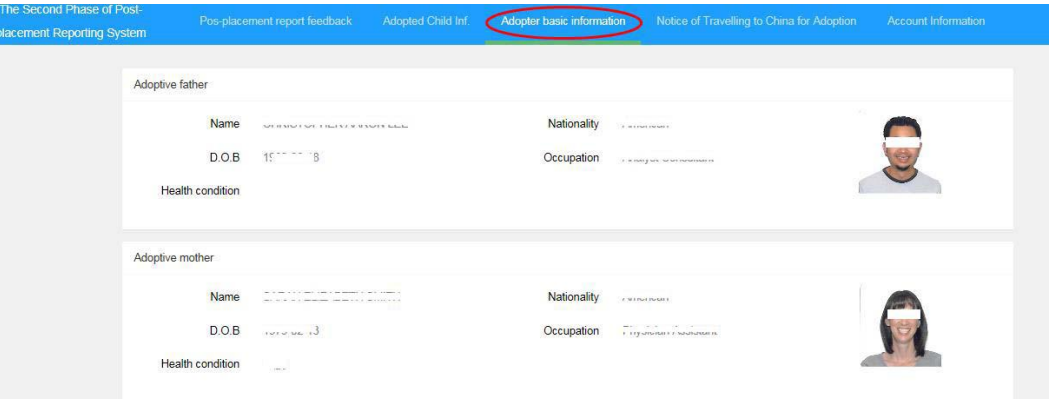

**Figure 6.71**

### <span id="page-11-1"></span>**6.8. View Notice of Travelling to China for Adoption**

Click **Notice of Travelling to China for Adoption** as shown in Figure 6.81 to view the Notice of Travelling to China for Adoption of the adopted child.

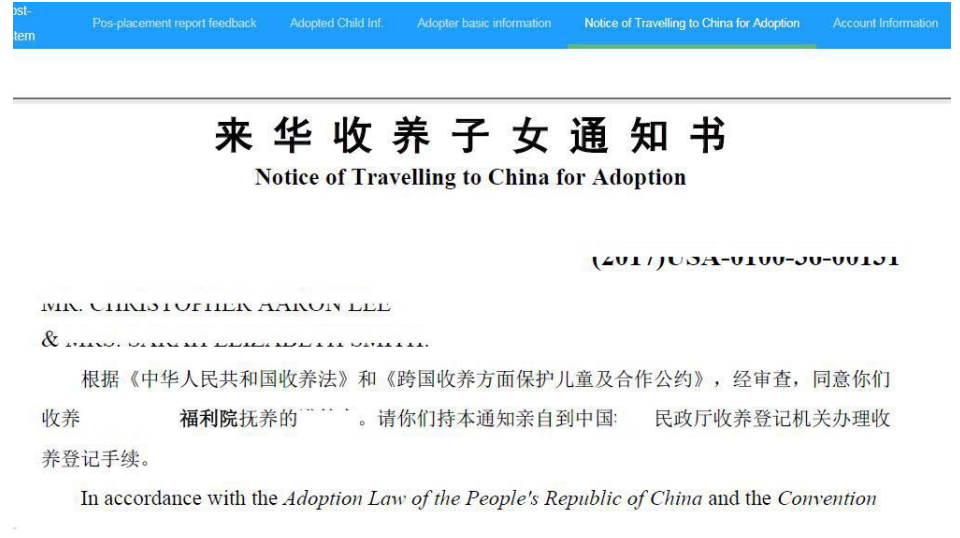

**Figure 6.81**

# <span id="page-12-0"></span>**6.9. Change Account Password**

Click **Account Information** as shown in Figure 6.91 to view the registration information of the account and can change login password.

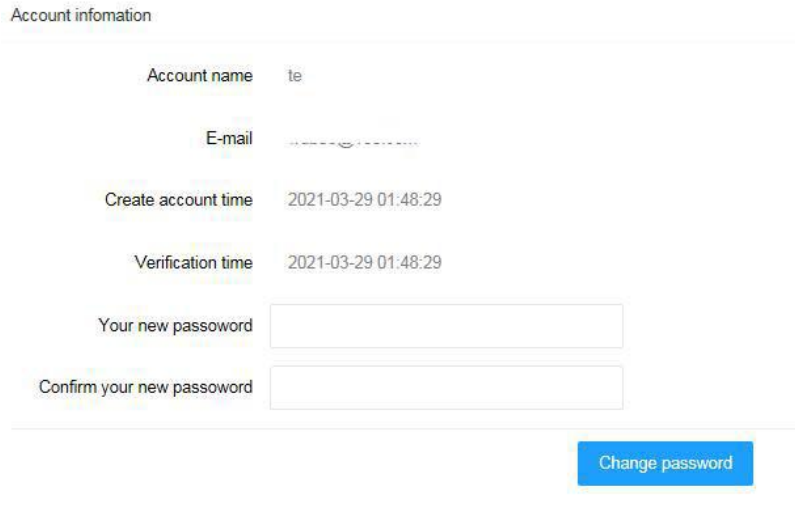

**Figure 6.91**